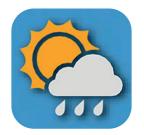

# WEATHER TOOL

# **USER GUIDE**

## DASHBOARD

#### • DASHBOARD

- Live Data
- Status Information
- EXPORT & SETUP
  - Unit Setup
  - Weather Server Setup
  - Data Export Setup
  - Export Data Type
- SYSTEM REQUIREMENTS
- TROUBLE SHOOT

### DASHBOARD PAGE OVERVIEW

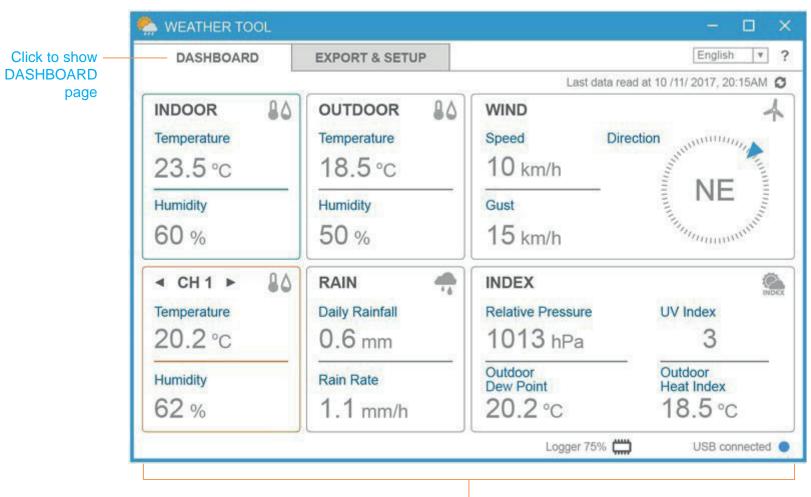

Status bar to show the console status

## DASHBOARD

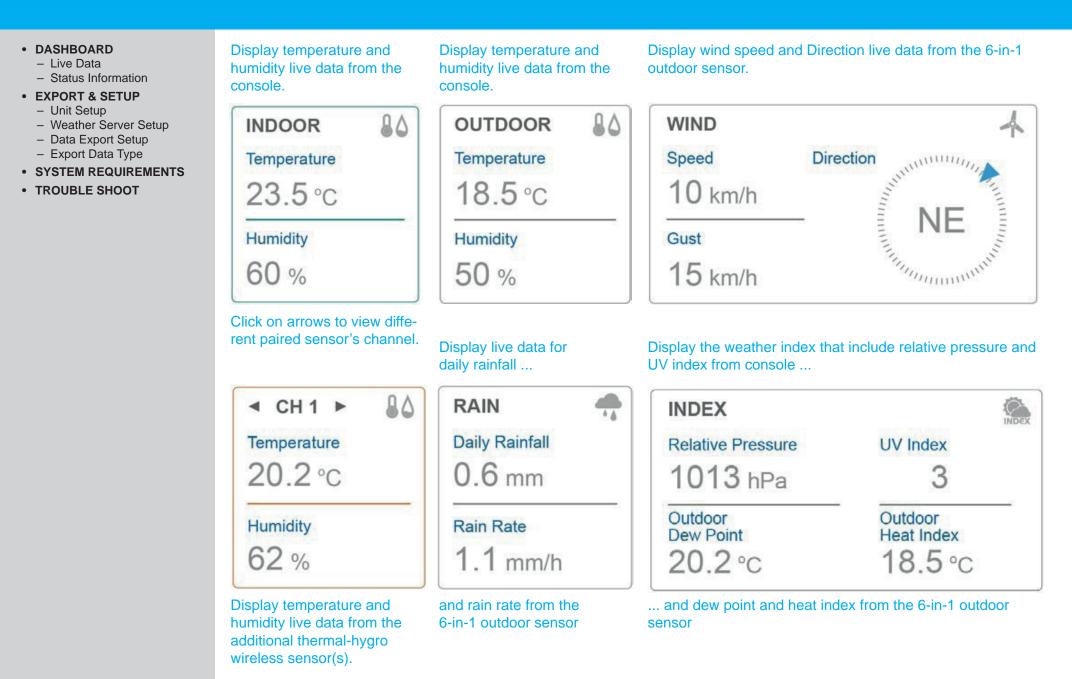

## DASHBOARD

### STATUS INFORMATION

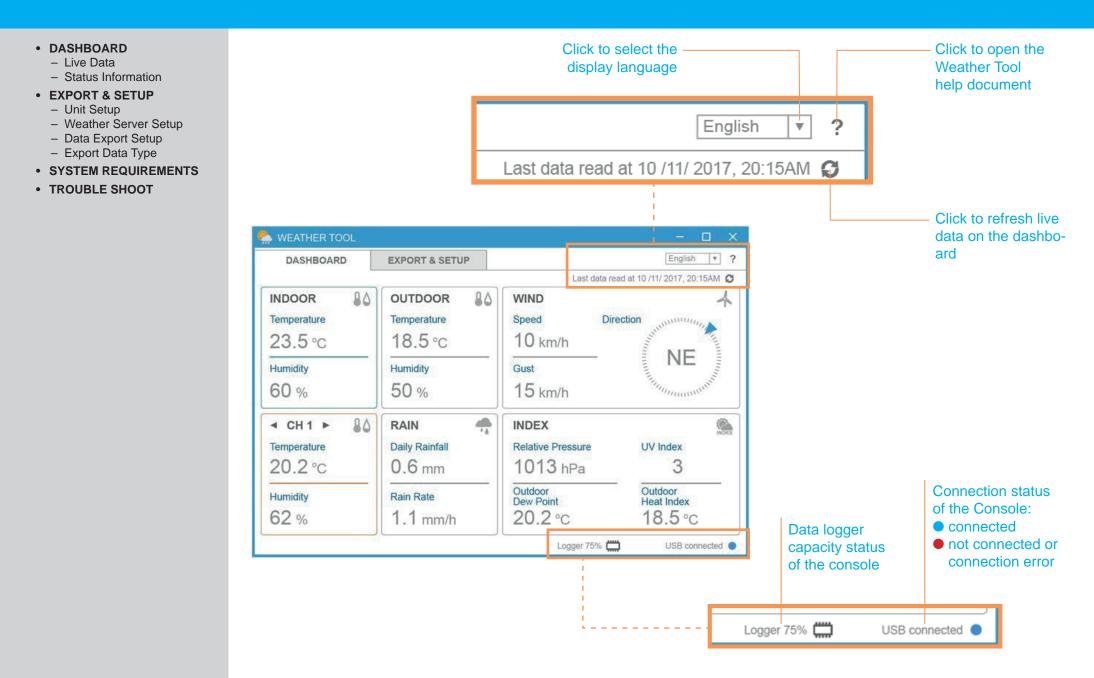

• DASHBOARD

Live Data

- Unit Setup

• TROUBLE SHOOT

Status Information
EXPORT & SETUP

Weather Server Setup
 Data Export Setup
 Export Data Type
 SYSTEM REQUIREMENTS

#### Click to show EXPORT & -**SETUPpage** WEATHER TOOL English Ψ. ? DASHBOARD **EXPORT & SETUP** UNIT SETUP WEATHER SERVER SETUP Temperature Pressure Type of air pressure Weather Underground ۳ hPa °C V Rel 🔻 v Station ID: Rain Wind speed Wind direction Station Key: 16 🔻 km/h 🔻 mm v Auto Upload DATA EXPORT SETUP DATA PERIOD (YYYY - MM - DD) Start Date: End Date: (YYYY - MM - DD) U Whole period DATA SET Barometric pressure □ Rain data Outdoor dew point □ Indoor temperature & humidity UV index Outdoor heat index Outdoor temperature & humidity U Wind data Outdoor channel temperature & humidity Select All Clear All Version: 2.00 Logger 75% USB connected

### **EXPORT & SETUP PAGE OVERVIEW**

**UNIT SETUP** 

#### • DASHBOARD

- Live Data
- Status Information
- EXPORT & SETUP
  - Unit Setup
  - Weather Server Setup
  - Data Export Setup
  - Export Data Type
- SYSTEM REQUIREMENTS
- TROUBLE SHOOT

You can change the unit of DASHBOARD and EXPORT DATA in UNIT SETUP section. Click on  $\triangledown$  to select the desired unit from the list.

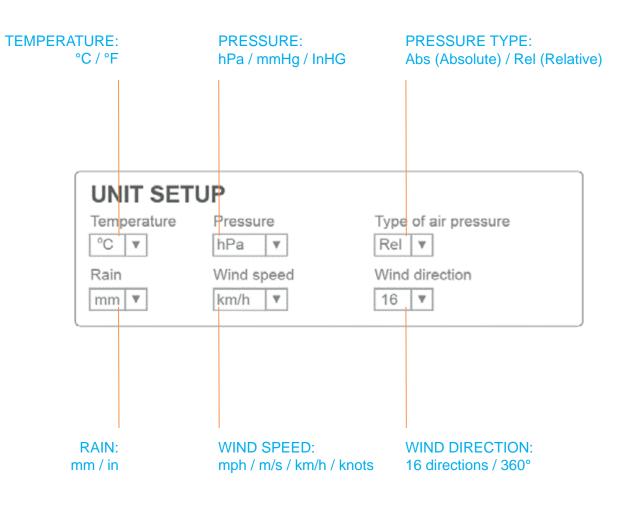

#### • DASHBOARD

- Live Data
- Status Information
- EXPORT & SETUP
  - Unit Setup
  - Weather Server Setup
  - Data Export Setup
  - Export Data Type
- SYSTEM REQUIREMENTS
- TROUBLE SHOOT

### PART 1: REGISTER WEATHER SERVER

### REGISTER AT WEATHER UNDERGROUND

- 1. Create and login a free account at
  - www.wunderground.com
- 2. Click More > Add a Weather Station to register your PWS (Personal Weather Station) device and enter all of the information requested.
- 3. Once registered, unique "station ID" and station key (password) for your PWS (Personal weather station) are assigned to you by Wunderground.

### The unique "Station ID" and "Station key" that assigned by Wunderground

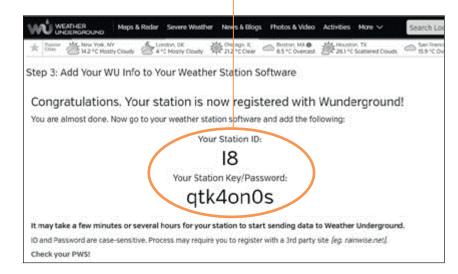

### **REGISTER AT WEATHERCLOUD**

- 1. Create and login a free account at https://weathercloud.net
- 2. Once you sign in, click **+New** button to create your new device and enter all of the information requested.
- 3. Once registered, unique "Weathercloud ID" and key for your device are assigned to you by Weathercloud.

| T Devices | 曼 Database | Reports | Z Plots 🔎  |
|-----------|------------|---------|------------|
|           |            |         | + New      |
|           |            |         | Settings - |
| heat "C   | Pictures   | Followe | rs Views   |
| m/s wdir* | 0/5        | 0       | 15         |

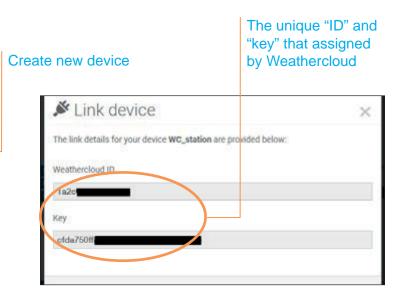

#### • DASHBOARD

- Live Data
- Status Information
- EXPORT & SETUP
  - Unit Setup
  - Weather Server Setup
  - Data Export Setup
- Export Data Type
- SYSTEM REQUIREMENTS
- TROUBLE SHOOT

#### PART 2: KEY IN THE WEATHER SERVER SETUP INFORMATION

- 1. In the WEATHER SERVER SETUP section, select the weather server (WEATHER UNDERGROUND or WEATHER-CLOUD) that you desire to upload.
- 2. Key in the "ID" and "key" that assigned by Weather underground or Weathercloud.
- 3. Check the box to start upload the weather data to your desired weather server.
- 4. If upload was successful, the 🏠 icon will be shown and you can view the data in your selected weather server's website or App.
- 5. If you have both weather server account, you can repeat the above step to setup both weather server.

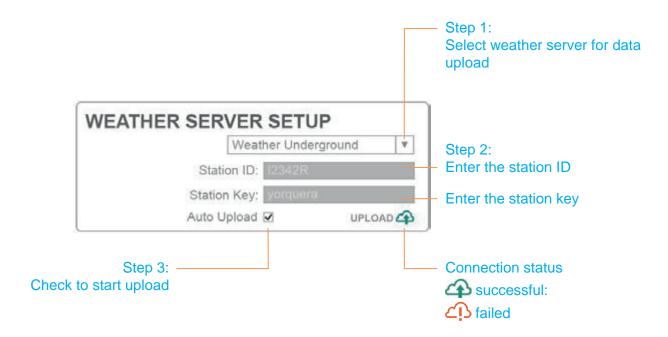

### DATA EXPORT SETUP

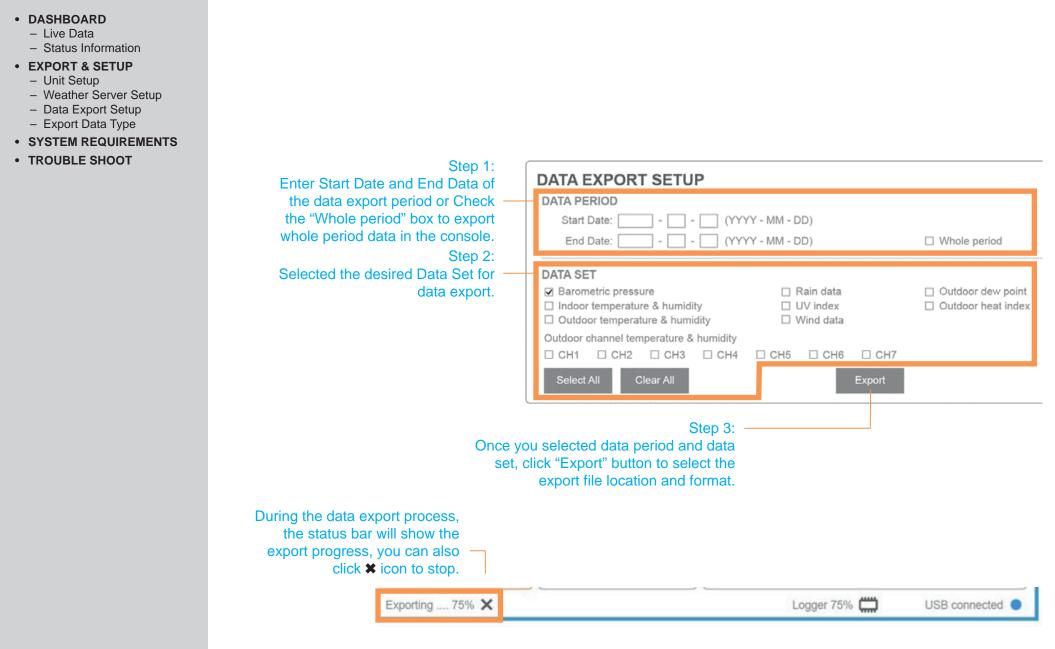

#### • DASHBOARD

- Live Data
- Status Information
- EXPORT & SETUP
  - Unit Setup
  - Weather Server Setup
  - Data Export Setup
  - Export Data Type
- SYSTEM REQUIREMENTS
- TROUBLE SHOOT

The export data file format can be .csv or .xls. These formats can be opened in MS Excel, Libre Office or similar application by using the table format shown below.

### From columns A to S are the data of Console and 6-in-1 outdoor sensor.

| Α          | В     | C                   | D    | E                  | F                      | G                   | Н         | -1            | J             | K         | L             | M              | N            | 0                  | P                 | Q                  | R                | S           |
|------------|-------|---------------------|------|--------------------|------------------------|---------------------|-----------|---------------|---------------|-----------|---------------|----------------|--------------|--------------------|-------------------|--------------------|------------------|-------------|
| Date       | Time  | Barometric pressure |      | Indoor<br>humidity | Outdoor<br>temperature | Outdoor<br>humidity | Dew-point | Heat<br>index | Wind<br>speed | Wind gust | Wind<br>chill | Wind direction | Rain<br>rate | Hourly<br>rainfall | Daily<br>rainfall | Weekly<br>rainfall | Monthly rainfall | UV<br>index |
| yy-mm-dd   | hh:mm | hPa(Rel)            | °C   | %                  | °C                     | %                   | °C        | °C            | km/h          | km/h      | °C            | 360°(Degree)   | mm/h         | mm                 | mm                | mm                 | mm               | index       |
| 2018-04-30 | 15:55 | 1011                | 25.9 | 65                 | 25.1                   | 69                  | 18.9      | 26            | (             | )         | 0 25          | 307            | 0            | (                  | 0.254             | 0.4                | 1                | 0           |
| 2018-04-30 | 16:00 | 1011                | 25.9 | 65                 | 25.1                   | 68                  | 18.7      | 26            | (             | )         | 0 24.9        | 315            | 0            | (                  | 0.254             | 0.4                | 2                | 0           |

### From columns T to AG are the data of CH1 to CH7 wireless sensors.

| Т                | U                  | V             |       | W               | Х                  | Y               | Z                  | AA              | AB                 | AC              | AD                 | AE              | AF                 | AG              |
|------------------|--------------------|---------------|-------|-----------------|--------------------|-----------------|--------------------|-----------------|--------------------|-----------------|--------------------|-----------------|--------------------|-----------------|
| CH1<br>temperatu | CH1<br>re humidity | CH2<br>temper | ature | CH2<br>humidity | CH3<br>temperature | CH3<br>humidity | CH4<br>temperature | CH4<br>humidity | CH5<br>temperature | CH5<br>humidity | CH6<br>temperature | CH6<br>humidity | CH7<br>temperature | CH7<br>humidity |
| °C               | %                  | °C            |       | %               | °C                 | %               | °C                 | %               | °C                 | %               | °C                 | %               | °C                 | %               |
| 23               | 8 6                | 7             | 23.1  | 57              | 22.2               | 59              | 24                 | 62              | 21                 | 64              | 22.7               | 60              | 23.2               | 59              |
| 23               | .7 6               | 7             | 23.2  | 57              | 22.2               | 59              | 24.1               | 62              | 21                 | 65              | 22.7               | 61              | 23.2               | 59              |

## SYSTEM REQUIREMENTS

#### • DASHBOARD

- Live Data
- Status Information
- EXPORT & SETUP
  - Unit Setup
  - Weather Server Setup
  - Data Export Setup
  - Export Data Type
- SYSTEM REQUIREMENTS
- TROUBLE SHOOT

| BASIC REQUIREMENTS                      |                                                                          |
|-----------------------------------------|--------------------------------------------------------------------------|
| Operation system:                       | Windows XP, Windows Vista, Windows 7 or latest version (32-bit / 64-bit) |
| Main memory:                            | 1 GB RAM                                                                 |
| Hard disk space:                        | 50MB                                                                     |
| Display resolution:                     | 1360 x 768 (1920 x 1080 recommended)                                     |
| Connection interface:                   | USB 2.0                                                                  |
| <b>EXPORT DATA FORMAT AND RELATED D</b> | ETAIL                                                                    |
| Export data format:                     | .csv or .xls                                                             |
| View or edit export data:               | Microsoft excel or other similar software for PC                         |
| WEATHER SERVER UPLOAD REQUIREMENTS      |                                                                          |
| Hardware:                               | PC or laptop that able to connect internet connection                    |
| Software:                               | Internet browser that support HTML5                                      |
| Account:                                | Weather underground account                                              |

## TROUBLESHOOTING

#### • DASHBOARD

- Live Data
- Status Information
- EXPORT & SETUP
  - Unit Setup
  - Weather Server Setup
  - Data Export Setup
  - Export Data Type
- SYSTEM REQUIREMENTS
- TROUBLE SHOOT

| PROBLEMS                                                                            | SOLUTION                                                                                                    |
|-------------------------------------------------------------------------------------|----------------------------------------------------------------------------------------------------|
| Cannot open Weather Tool when double click the .exe icon.                           | <ul> <li>Make sure the Windows version fulfill the software's requirements.</li> <li>Try to use the Windows administrator permission to open.</li> </ul>                                                                                                    |
| Missing all weather live data on the dashboard.                                     | <ul> <li>Make sure the console connected to your PC by using USB cable.</li> <li>Check the connection status on the status bar.</li> </ul>                                                                                                    |
| Missing the channel section's temperature and humidity live data.                   | <ul> <li>Since the product pack is not included the additional Thermo Hygro sensor(s), you require to purchase additional thermo hygro sensor(s) and paired wth the console to get this live data.</li> <li>The wireless sensor(s) communication has been lost or is intermittent or will not syno up, try to pair up again.</li> </ul>                                                                                                    |
| Missing the outdoor, wind, rain & UV live data.                                     | <ul> <li>The 6-in-1 outdoor sensor communication has been lost or is intermittent or will not<br/>sync up, try to paired up again.</li> </ul>                                                                                                    |
| No weather data can be export,<br>even the console memory is full.                  | <ul> <li>Make sure you select correct data period and check at least 1 data type before you<br/>export data.</li> </ul>                                                                                                    |
| The export data time stamp is not correct.                                          | - Make sure your console time is correct, it is suggested to clear the data logger after you set up the time and installed the sensor(s).                                                                                                    |
| Cannot upload the live data to<br>Weather Underground and/or<br>Weathercloud.       | <ul> <li>Make sure you enter the valid station ID and key in the "WEATHER SERVER SEC-TION".</li> <li>DO NOT copy and paste your station key from web browser, as it will add a lagging space. suggest you type it in. Also, it is easy to confuse the lower case letter I, upper case I and the number 1, as well as the number 0 and the letter O.</li> <li>Make sure your PC always connected to internet.</li> <li>The anti-virus or firewall may block the weather server upload process, you need set permission to allow this.</li> </ul> |
| The console display data, live data in<br>Weather tool and upload data is not match | <ul> <li>Since the live data and upload data have different refresh interval, it may cause the reading on PC software (Weather Tool) and Weather server (Weather underground a Weathercloud) have slightly different that compare with the console display readings</li> <li>If the readings have big different, you shoud do following action: <ol> <li>Ensure the connected console's PC is not in sleep or suspend mode.</li> <li>Ensure the USB and network connection are normal.</li> </ol> </li> </ul>                                   |